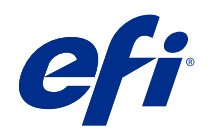

# 快速入门指南:Fiery proServer 7.1

© 2019 Electronics For Imaging, Inc. 此产品的《法律声明》适用于本出版物中的所有信息。

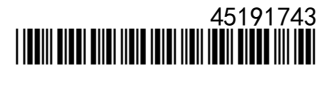

2019 年 2 月 22 日

目录

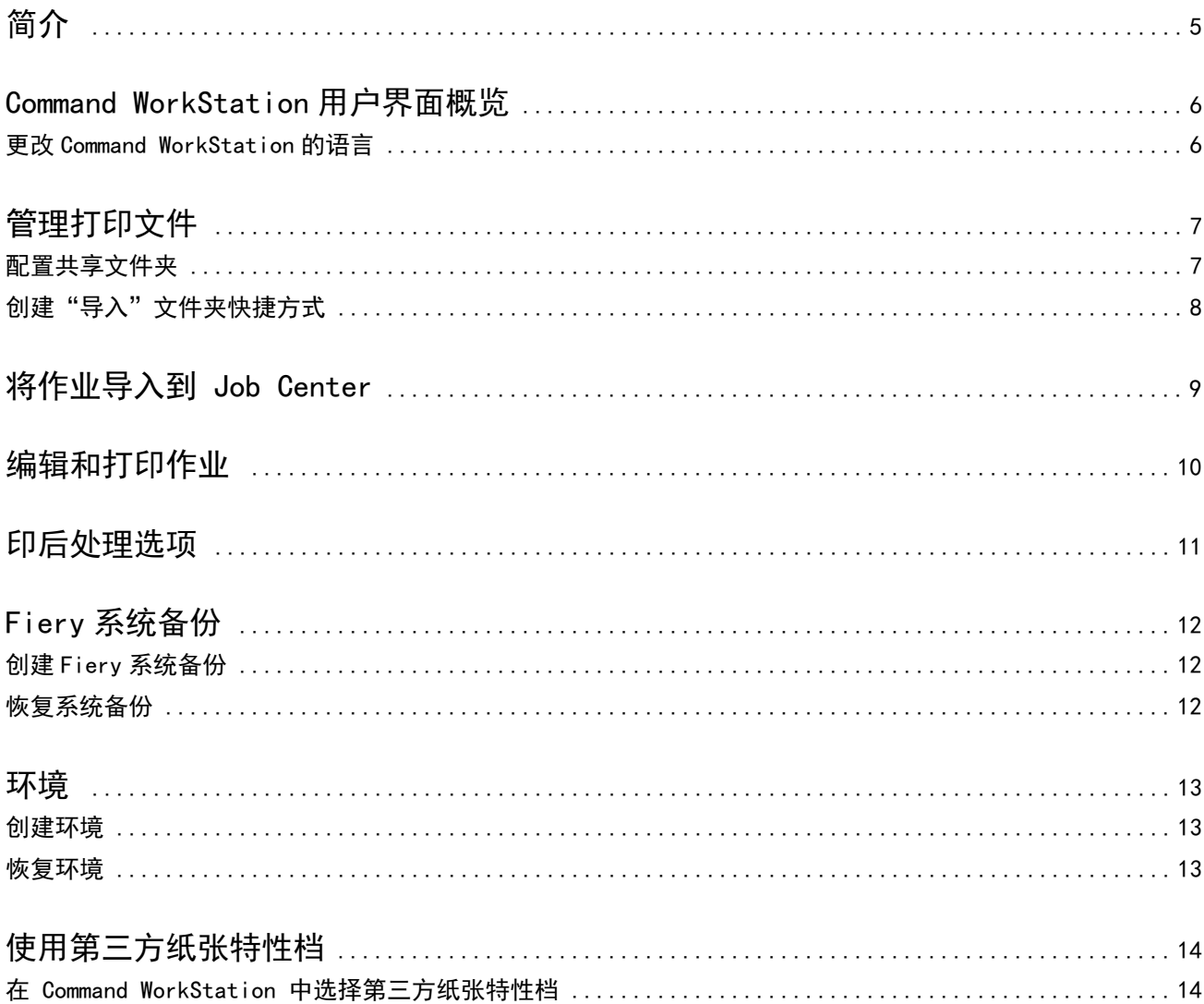

#### 快速入门指南:Fiery proServer 7.1 目录 4

## <span id="page-4-0"></span>简介

本文档是有关如何使用 Command WorkStation 的分步指南。 本文档包含以下主题:

- **•** Command WorkStation 用户界面概览
- **•** 更改 Command WorkStation 的语言
- **•** 设置输出文件夹,包括如何配置共享文件夹
- **•** 导入任务
- **•** 编辑和打印任务
- **•** 裁切标记和剪切轮廓
- **•** 备份 Command WorkStation 系统
- **•** 备份打印机、 承印材料和工作流程设定到单个文件

### <span id="page-5-0"></span>Command WorkStation 用户界面概览

Command WorkStation 包含三个程序窗口。

- **•** Job Center 是 Command WorkStation 的初始屏幕。您可以在这里加载任务然后开始打印。
- **•** Job Editor 用于编辑任务。您可以在此处缩放或旋转作业、管理特别色、创建平铺以及进行色彩调整等更 多操作。作业设定将覆盖工作流程的默认设定。
- **•** 您可以在 Server Manager 中创建工作流程预设、应用承印材料预设、 配置打印机以及创建用户。

Command WorkStation 含有一个全面的帮助系统:它提供了关于如何设置和使用该软件每项功能的详细信息。 您可以通过选择帮助 > 帮助来获得帮助。

#### 更改 Command WorkStation 的语言

您可以将 Command WorkStation 的语言更改为任一支持的语言。

- **1** 在 Job Center 中,单击 编辑 > 偏好设置。
- **2** 单击地区。
- **3** 选择一种语言。
- **4** 单击确定。
- **5** 重新启动 Command WorkStation。

此设置不会影响操作系统、键盘或 Fiery Server Control 的语言。有关更改这些 Fiery proServer 组件语言的 详细信息,请参阅《安装指南》。

### <span id="page-6-0"></span>管理打印文件

您可以通过配置文件夹来帮助实现流程自动化,以最有效地管理打印文件。

建议您配置一个共享文件夹来进行任务输入。共享文件夹是一种位于中心的文件夹,通常受 Command WorkStation 监控。放置在共享文件夹中的任务会被自动加载至 Job Center 进行处理。

进行处理后,Command WorkStation 会将打印文件保存至下列文件夹:

- **•** EFI VUTEk 打印机通过 IP 网络连接:Command WorkStation 会自动传输 RTL 打印文件到已配置给 VUTEk 打印机软件的导入文件夹。这是首选的使用方法。
- **•** EFI VUTEk 打印机在配置下打印至文件:Command WorkStation 将 RTL 打印文件保存到输出文件夹中。将 打印文件转移到打印机的导入文件夹的最简单方法是在 Fiery proServer 桌面上创建快捷方式。
- **•** EFI Matan 和 EFI Reggiani 打印机:Command WorkStation 将打印文件保存到输出文件夹中。您必须手动 将导出文件夹中的打印文件复制到打印机。

#### 注释:

您可以配置您的 EFI 打印机使其将有关承印材料和油墨消耗的信息提交到 Command WorkStation。有关设置 print MIS 设备、Command WorkStation 和 EFI 打印机之间的双向通信的详细信息,请参阅《Fiery Command WorkStation 帮助》。

#### 配置共享文件夹

通过共享文件夹,不同用户可以集中将打印任务复制到这样一个可用的文件夹来进行打印。通过共享文件夹打 印需要网络访问权限。

共享文件夹可以放置在 Fiery XF server 所在的同一台计算机上,或者通过网络来访问。在本地硬盘上,建议 您将共享文件夹设为"任务文件夹"或"导出文件夹"的子文件夹。

请注意以下事项:

- **•** 为避免不必要的读写权限问题,请勿在桌面上创建任何共享文件夹。
- **•** 请勿选择已映射为内部链接的文件夹。
- **1** 在 Server Manager 中:在侧边栏上,单击打印机,然后选择一台打印机。在打印机的树状视图中,选择一 个工作流程。在文件标签上,展开任务检测面板。
- **2** 在名称下,单击选择并浏览到您想用作共享文件夹的文件夹。
- **3** 清空将所有传入任务置于等待状态(可选)。

默认设置下,导入的任务将作为"等待"任务,让您在打印前可以进行编辑。如果您想在导入时自动开始打 印,请清空此复选框。

**4** 单击确定。

<span id="page-7-0"></span>现在您必须执行以下操作:

- **•** 确保操作系统中共享的打印机已配置了共享文件夹。否则将无法在网络中检测到共享文件夹。
- **•** 如果共享文件夹和 Fiery XF server 被安装在不同的计算机上,请确保所有 Windows 计算机都配置了相同的 登录凭据,并且所有用户都具有管理员权限。或许您需要在两台计算机上都创建一个新用户。

欲了解更多信息,请查看操作系统的联机帮助,或者询问您的系统管理员。

### 创建"导入"文件夹快捷方式

如果您已将 EFI VUTEk 打印机配置为打印到文件,则可以通过在 Fiery proServer 桌面上创建快捷方式,将 打印文件传输至打印机的"导入"文件夹。

- **1** 将鼠标指针移至屏幕的左下角以显示 Windows 图标。
- **2** 右键单击 Windows 图标,然后再单击文件资源管理器。接下来右键单击此 PC,并单击映射网络驱动器。
- **3** 指定要连接的驱动器盘符及要连接的目标文件夹。
- **4** 使用以下语法键入共享文件夹的位置:

\\Printer\_IP\_Address\Import\

- **5** 选择使用不同凭据连接。
- **6** 单击完成。 此时将打开 Windows 安全性窗口。
- **7** 键入 VUTEk 凭据。 用户名和密码均为 vutek01。
- **8** 选择记住我的凭据,并单击确定。 Windows 建立与"导入"文件夹的连接,所映射驱动器显示在文件资源管理器中。
- **9** 单击 Windows 图标,单击"文件资源管理器",然后将映射的驱动器拖至桌面。

### <span id="page-8-0"></span>将作业导入到 Job Center

您可以通过将作业直接加载到 Job Center 中来导入作业。如果您先前已配置了 Hot Folder, 则作业将会自动 从该 Hot Folder 导入到 Job Center。

- **1** 在 Job Center 的工具栏中,单击导入。
- 2 浏览找到作业,然后单击打开。 导入文件对话框打开。
- **3** 单击添加 (+) 按钮以导入多个作业(可选)。 如果导入多个作业,则可以对所列的作业进行排序,方法是选择一个作业,然后单击向上/向下箭头。
- **4** 选择打印机。
- 5 选择应用服务器工作流程,然后选择您创建的自定义工作流程预设和纸张预设。
- **6** 选择嵌入所有作业(可选)。

此设定会将所有列出的作业作为拼版导入。或者,您可以稍后在 Job Center 中通过单独导入的作业创建拼 版。

**7** 单击保留。

保留的作业并不会立即在 Command WorkStation 中处理。这使您能够简化作业设定。作业编辑完成后,您 可以开始手动处理作业。

作业已导入到 Command WorkStation 中并在 Job Center 中列出。

### <span id="page-9-0"></span>编辑和打印作业

您可以将作业特定的设定应用到一个加载的作业。作业设定将覆盖所选工作流程预设中的默认设定。 以下步骤给出了基本作业设定的示例。有关编辑作业的详细信息,请参阅 《Fiery Command WorkStation 帮 助》。

- **1** 在 Job Center 中:双击作业。
- **2** 在 Job Editor 中:选择作业预览。
- 3 旋转作业: 在工具栏的**旋转和翻转下**, 选择一个旋转角度
- **4** 缩放作业:右键单击作业,然后依次单击缩放、适应并单击一个项目。
- **5** 对齐纸张上的作业:在工具栏的对齐下,单击水平和垂直对齐类型。在边距下,键入上、下、左或右边距宽 度。
- **6** 编辑作业标签:在版面选项卡上,展开作业标签面板,然后再单击编辑。
- **7** 编辑拼版:在版面选项卡上,展开拼版面板。 您可以应用统一的页面缩放,选择方向并定义拼版作业之间的空间大小。
- **8** 平铺作业:在版面选项卡中,展开平铺面板。在面板标头栏中,选择复选框以激活设定。 您可以定义统一的或自定义的图素大小。此外,您还可以显示一个或所有图素的 WYSIWYG 预览,方法是单 击工具栏上的**平铺预览**。您可将预览保存为 PDF 文件,使用它作为参考线在打印后拼接图素。
- **9** 定义专色:在颜色选项卡上,展开专色面板。在表的来源列中,单击未知专色旁边的向下箭头,然后执行以 下操作之一:
	- **•** 将专色映射至内部专色库中的颜色:选择一个专色制造商(如 PANTONE),然后从内部专色库中选择一种 颜色。
	- **•** 定义颜色值:选择一个颜色空间(如 CMYK 或 L\*a\*b\*),然后在选定的色彩空间中输入颜色值。
- **10** 单击保存。
- **11** 在 Job Center 中:选择作业。在工具栏上,单击打印。

### <span id="page-10-0"></span>印后处理选项

Command WorkStation 可以打印裁切标记、Fotoba 标记或扣眼标记,从而帮助您准确地裁剪纸张。此外, Command WorkStation 还可以将剪切轮廓和输出直接提取到 i-cut 裁切机、Zünd 裁切中心或任何受支持的打 印剪切绘图机、内置裁切机或辅助裁切机。

您需要通过以下选项处理特定类型的剪切标记:

- **•** 剪切标记选件:用于 i-cut 标记(1 至 5 级)和 EuroSystems OptiSCOUT Design 7(SUMMA F 系列)。 也用于设置与 Zünd 裁切中心的连接。Zünd 裁切中心可以为每份作业保存一条以上的裁切路径。
- **•** Cut Server 选项:用于支持在 Command WorkStation 中不直接受支持的各种其他裁切机和路由表。

有关安装 Cut Server 或设置 i-cut 裁切机、Zünd 裁切中心或受支持的打印裁切设备的详细信息,请参阅 《Fiery Command WorkStation 帮助》。

### <span id="page-11-0"></span>Fiery 系统备份

创建常规备份能够让您快速且轻松地将 Command WorkStation 还原到早期状态。

系统备份可以将您完整的 Fiery 系统保存到单个文件中,包括所有用户设定、所有预设和所有打印机配置。 您也可以备份 Fiery proServer 系统,这样在出现问题时,您无需把它返回出厂设定就可以将 Fiery proServer 还原到早期状态。欲了解详细信息,请参阅《设置指南》。

### 创建 Fiery 系统备份

您可以将您完整的 Fiery 系统备份到单个文件中,包括所有用户设定、所有预设以及所有打印机配置。

- **1** 在 Server Manager 中:依次单击服务器、备份和还原然后单击备份。
- **2** 选择您想要包含在备份中的项目,包括服务器配置。
- **3** 选择备份位置。

由于默认设置,备份会被创建在 C: \Users\Admin\AppData\Roaming\Server Manager\Backup 中。若要选 择不同的位置,请单击选择并浏览到新的目标位置。

**4** 单击备份。

### 恢复系统备份

您可以通过恢复先前创建的备份让 Fiery 系统还原到之前的状态。

- **1** 在 Server Manager 中:依次单击服务器、备份和还原然后单击还原。
- **2** 从列表中选择一个备份文件。

该列表会显示所有备份文件,无论其被保存至的路径。

- **3** 单击还原。
- **4** 重新启动 Fiery server。

<span id="page-12-0"></span>环境

保存环境可以确保您在需要定期输出重复作业时使用完全相同的设定。您还可使用环境为客户提供确切的工作 流程/打印机信息。

环境可以将打印机配置保存到单个文件中,包括所有工作流程预设和所有纸张预设。它包含在不同 Fiery server 上再现相同打印机环境所需的所有信息。

#### 创建环境

您可以将打印机配置保存到单个文件中,包括所有工作流程预设和所有纸张预设。

- **1** 在 Server Manager 中:在侧栏中,单击打印机,右键单击打印机名称,然后再单击另存为环境。
- **2** 键入环境名称(可选)。
- **3** 选择保存位置。

默认情况下,环境将保存到桌面上。要选择不同的位置,请单击选择并浏览至新的目标位置。

**4** 单击保存。

#### 恢复环境

您可以恢复先前保存的环境,包括打印机配置、工作流程预设和纸张预设。

- **1** 在 Server Manager 中:在侧栏上,单击打印机。在打印机选项卡标头上,单击加载环境按钮。
- **2** 单击选择并浏览至相应的环境。
- **3** 清除允许覆盖复选框(可选)。

默认情况下,具有相同名称的现有文件(如纸张预设、参考特性档、纸张特性档和专色表)将被覆盖。清除 此复选框可以保留现有文件。

**4** 单击恢复。

每个环境均需具有唯一的打印机连接。如果已存在打印机连接, 则 Command WorkStation 将会通过占位符打印 机信息恢复环境。在这种情况下,您必须先配置打印机连接,然后才能导入作业。

### <span id="page-13-0"></span>使用第三方纸张特性档

您可以将 Command WorkStation 连接至校准文件,以此使用其中的第三方 CMYK/OG 纸张特性档。

- **1** 在 Job Center 中:在工具栏上,单击 Color Tools,然后再单击连接特性档。
- **2** 在打印机校准下,单击选择并浏览至 EFI 纸张特性档文件夹。
- **3** 打开打印机的文件夹,然后打开与第三方纸张特性档属性最匹配的纸张类型和分辨率子文件夹。
- **4** 在纸张名称下,键入纸张的名称。这个名称将显示在 Command WorkStation 中。 建议您键入一个新的纸张名称。如果使用现有纸张名称,则纸张特性档具有一个以上相连的校准文件,因此 您必须选择其中一个以在 Command WorkStation 中应用。
- 5 在连接至特性档下,选择纸张特性档 ICC,单击选择并浏览至该纸张特性档。
- **6** 单击确定。

校准文件将保存至 EFI 纸张特性档文件夹中。

现在,您可以在 Command WorkStation 中选择该特性档了。

#### 在 Command WorkStation 中选择第三方纸张特性档

如果已将第三方纸张特性档连接至校准文件,则可以在 Command WorkStation 中选择它。 校准文件必须保存至 ..\ProgramData\EFI\EFI Media Profiles 的正确子文件夹。

- **1** 在 Job Center 中:在纸张配置下,单击编辑。 此时将会打开纸张配置窗口。
- 2 在纸张名称下, 选择您在 Color Tools 中定义的纸张名称。
- **3** 在校准文件下,选择您在 Color Tools 中选择的校准文件。 可用校准文件列表经过筛选,仅显示与选定纸张设定组合匹配的文件。
- **4** 单击保存。